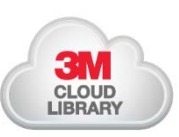

# <sup>e</sup>**Books** Mobile App Guide **CDD Information Network Library**

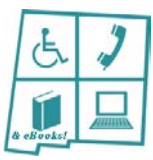

#### 1. Download the Free App

To read *e*Books on your tablet, phone or other mobile device, you need to download a free mobile app. Search your device's App Store for *3M Cloud Library*, then follow the installation instructions.

### 2. Log in

- When opening the app the first time, select your country and state. For Library, select *UNM CDD Information Network Library***.**
- Your **CDD Library 4-digit library patron number** is the Library Card ID and PIN/Password. It is the same number for both unless you change the password. The app will remember these unless you log out of your account.
- **If you do not remember your 4-digit number, call the CDD Library at 505-272-0281 and we will look it up for you. If you are not a library patron, contact the library or register through the CDD Library Catalog.**
- *Accept* the license agreement in the top right corner. You may now access CDD Library 3M *e*Books!
- To log out click on the *Settings* tab, then click *Logout.*

## 3. Search, Check Out, Place Holds, & Return Items

- To bring up the menu, click on the triple line  $\blacksquare$  menu icon on the top left.
- **Search:** After opening the 3M app. search for an *e*Book by:
	- Looking through the *e*Books located in the *Featured* tab, or
	- $\checkmark$  Using the **magnifying glass**  $\mathbb Q$  in the top right corner, or
	- $\checkmark$  Browsing the collection by clicking the **Browse** tab.
	- Click on an *e*Book cover to read its detailed summary.
- **Check Out:** Click on the *e*Book cover. Then click *Borrow*. The *e*Book will download into your *MyBooks* tab. Once it is downloaded, it will automatically open and you can begin reading!
	- $\checkmark$  Check out up to 3 eBooks for 3 weeks each.
- **Place Holds:** If an *e*Book does not have a *Borrow* button, it is currently being used or on hold by another user(s).
	- To put an *e*Book on hold, click the *Hold* button*.* It will list the number of days until the *e*Book is due back from the other user(s).
- **Return:** To return an *e*Book, go to your *MyBooks* tab. Click on *Return Books* in the top right corner. Find the *e*Book you wish to return, click the *Return* button. To return the *e*Book, click *Yes*.

## 4. Helpful Tips when Reading 3M *e*Books

- The  $(i)$  icon opens the book summary page.
- The  $Aa$  icon allows you to change the font size, adjust the screen brightness, adjust the margins, lock the screen orientation, and change the background color.
- The  $\alpha$  icon will open a search window to find a certain word or phrase.
- The **F** opens a page with the table of contents. Go to a specific chapter by double clicking it. Click *Bookmarks & Notes* to view your saved bookmarks. Click *Edit*, and the selected bookmark to add a note.
- Click  $\sqrt{ }$  to bookmark a page.

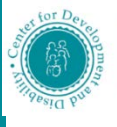

Center for Development and Disability Information Network Library A University Center for Excellence 2300 Menaul NE • Albuquerque, NM 87107 • Phone: 505-272-0281 in Developmental Disabilities Education, Research and Service Website: [www.cdd.unm.edu/infonet](http://www.cdd.unm.edu/infonet) • Email: [hsc-infonet@salud.unm.edu](mailto:hsc-infonet@salud.unm.edu) CDD Library Catalog webpage[: http://c95037.eos-intl.net/C95037/OPAC/Index.aspx](http://c95037.eos-intl.net/C95037/OPAC/Index.aspx) 

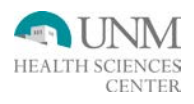